#### 1. IL DOCENTE RICEVERA' UNA MAIL DA SERVICE DESK PER PROCEDERE DOVRA' CLICCARE SUL LINK «clicca qui»

[Help Desk Ticket #2024036538] Richiesta di Validazione - Ausili per esame (Esterni) D Posta in arrivo x

8 M

11:54 (O minuti fa)  $\overline{\phantom{m}}$ 

Buongiorno, il ticket #2024036538 del servizio Servizi per Studenti è stato aggiornato

no-reply@ats.management

a me  $\star$ 

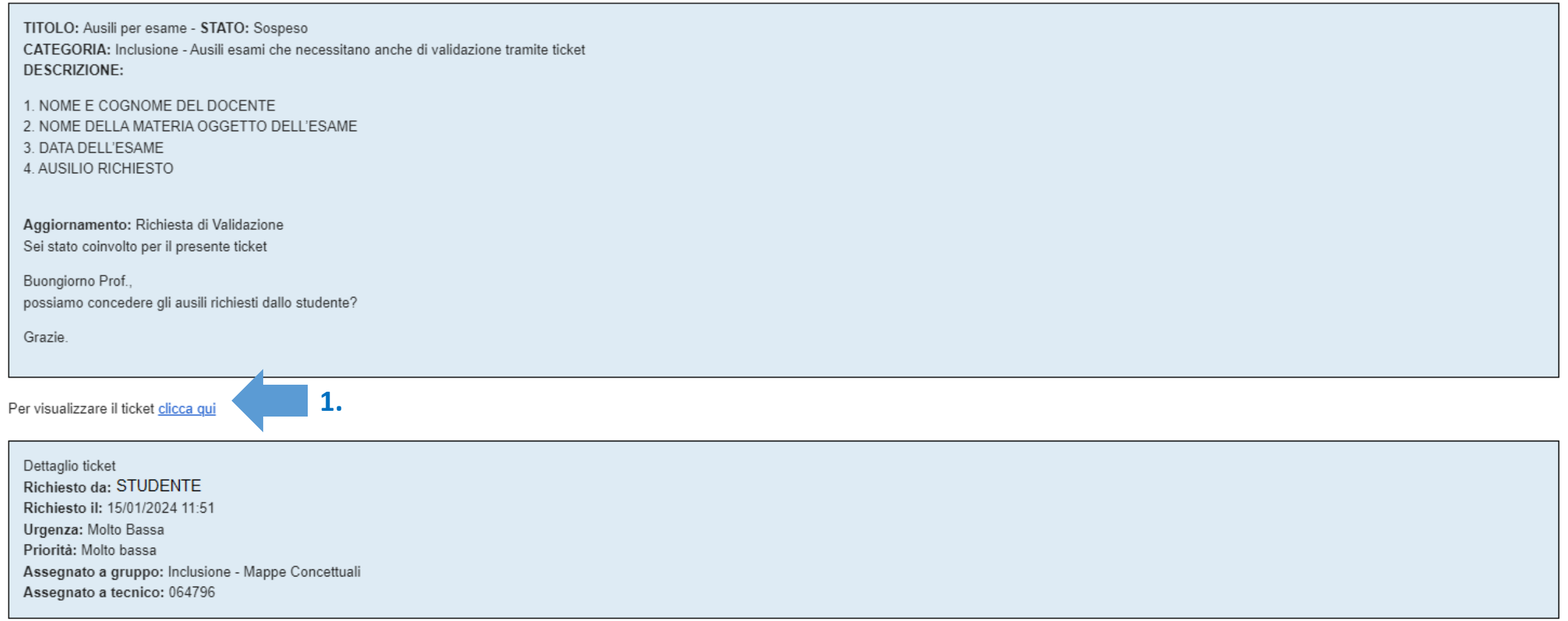

#### 2. SI APRIRA' IL TICKET direttamente alla Voce Validazioni

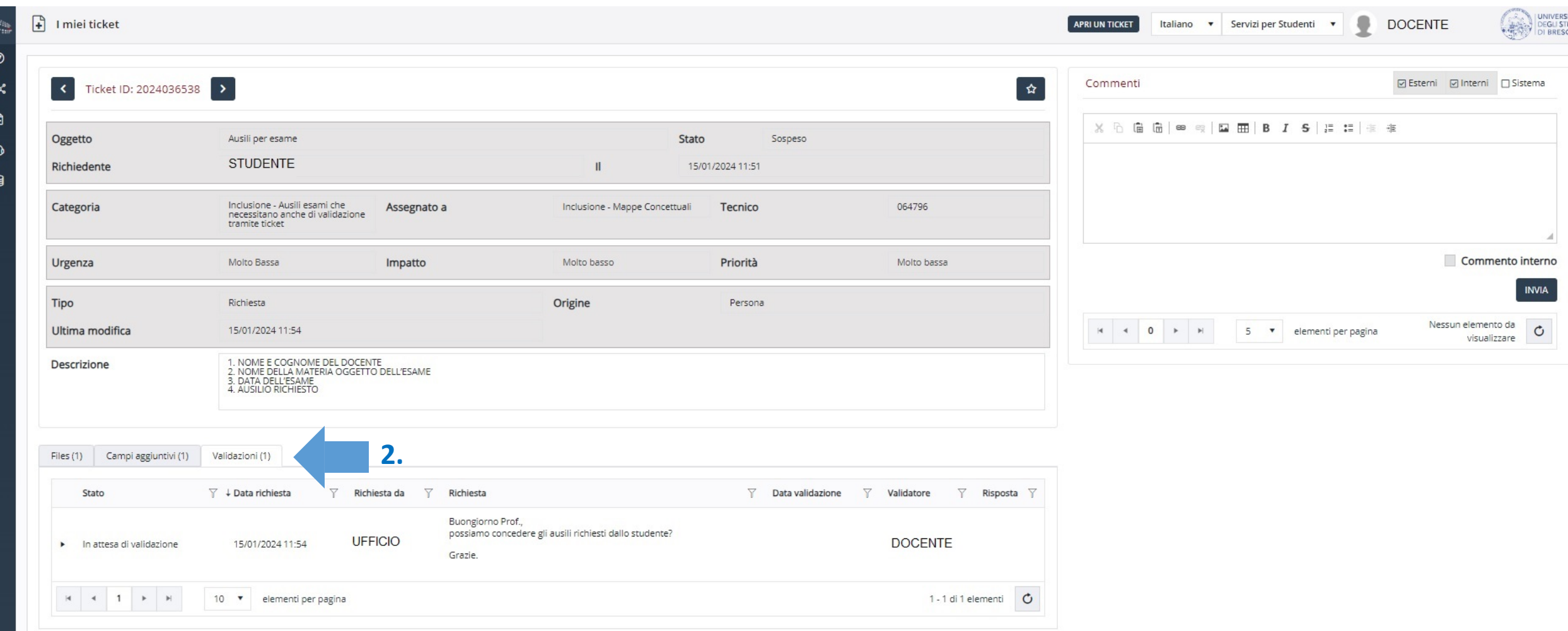

#### 3. N.B. SE IL TICKET COMPRENDE ANCHE LA RICHIESTA DI MAPPE CONCETTUALI E FORMULARI, CI SARÀ INDICATO IL NUMERO 1 ACCANTO ALLA VOCE FILES, CLICCARE SU FILES PER APRIRE LA SCHERMATA Cliccando sul pdf è possibile prendere visione del file allegato dallo studente

 $\odot$ షిక  $\blacksquare$  $\boldsymbol{\Omega}$  $\mathbf{a}$ 

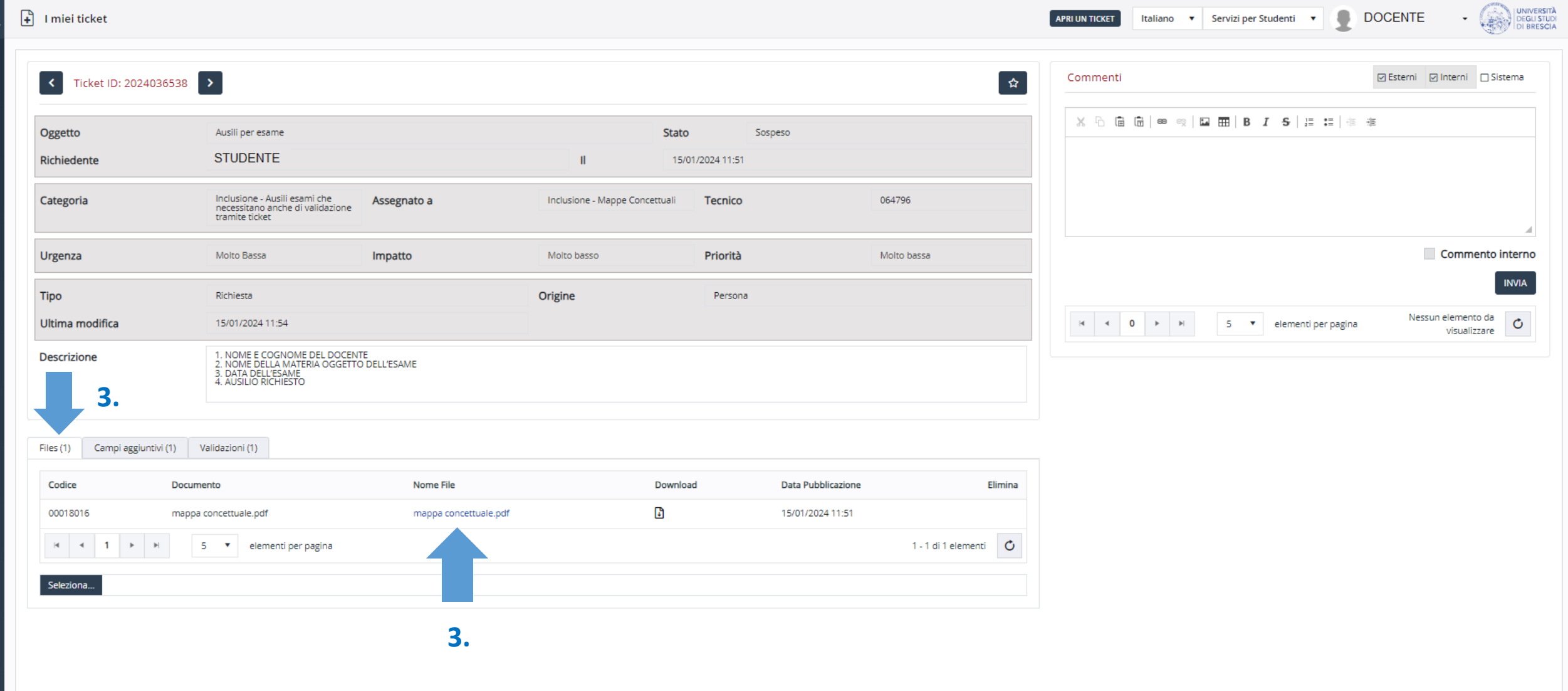

### 4. A QUESTO PUNTO IL DOCENTE PUÒ TORNARE SU VALIDAZIONI E CLICCARE SULLA SCRITTA «IN ATTESA DI VALIDAZIONE»

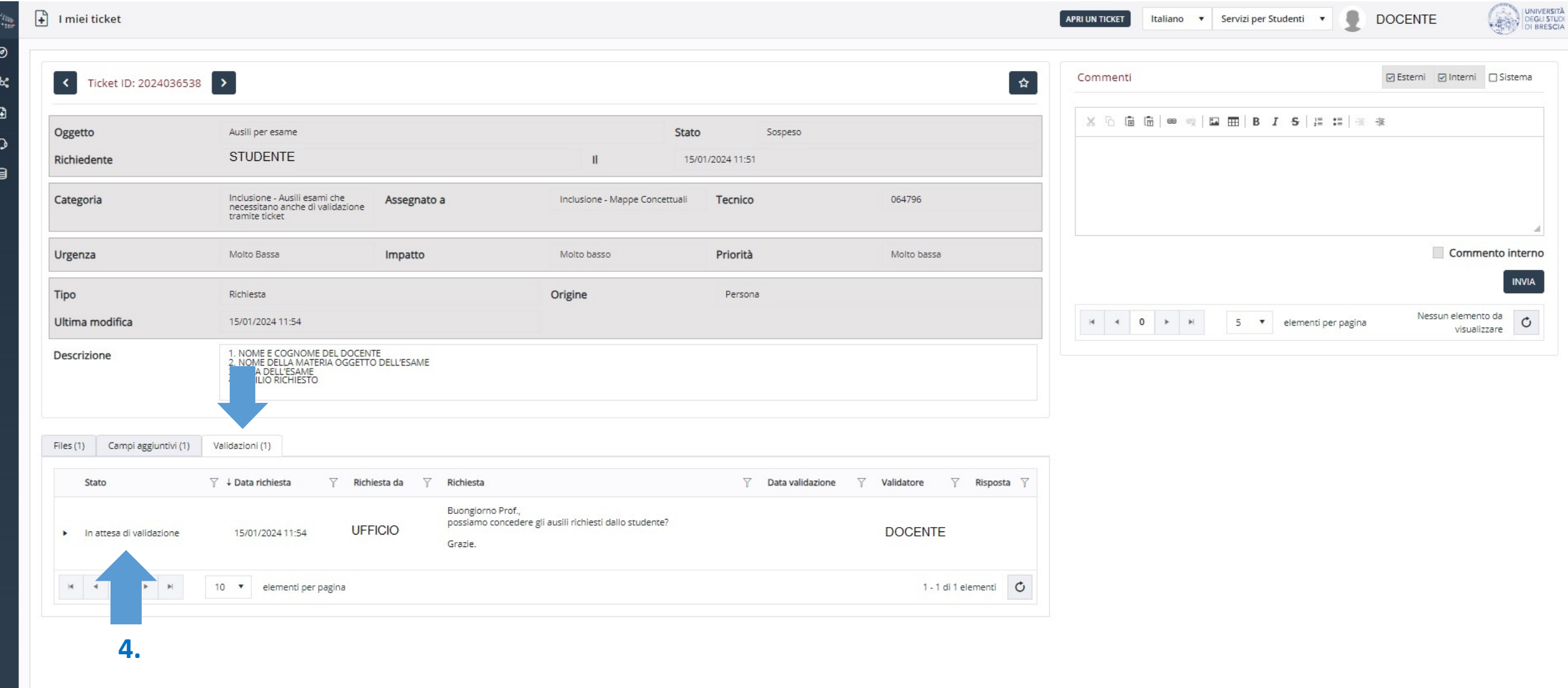

# 5. SI APRIRÀ LA SCHERMATA E IL DOCENTE POTRÀ COMMENTARE GLI AUSILI E DECIDERE SE AMMETTERLI O NEGARLI

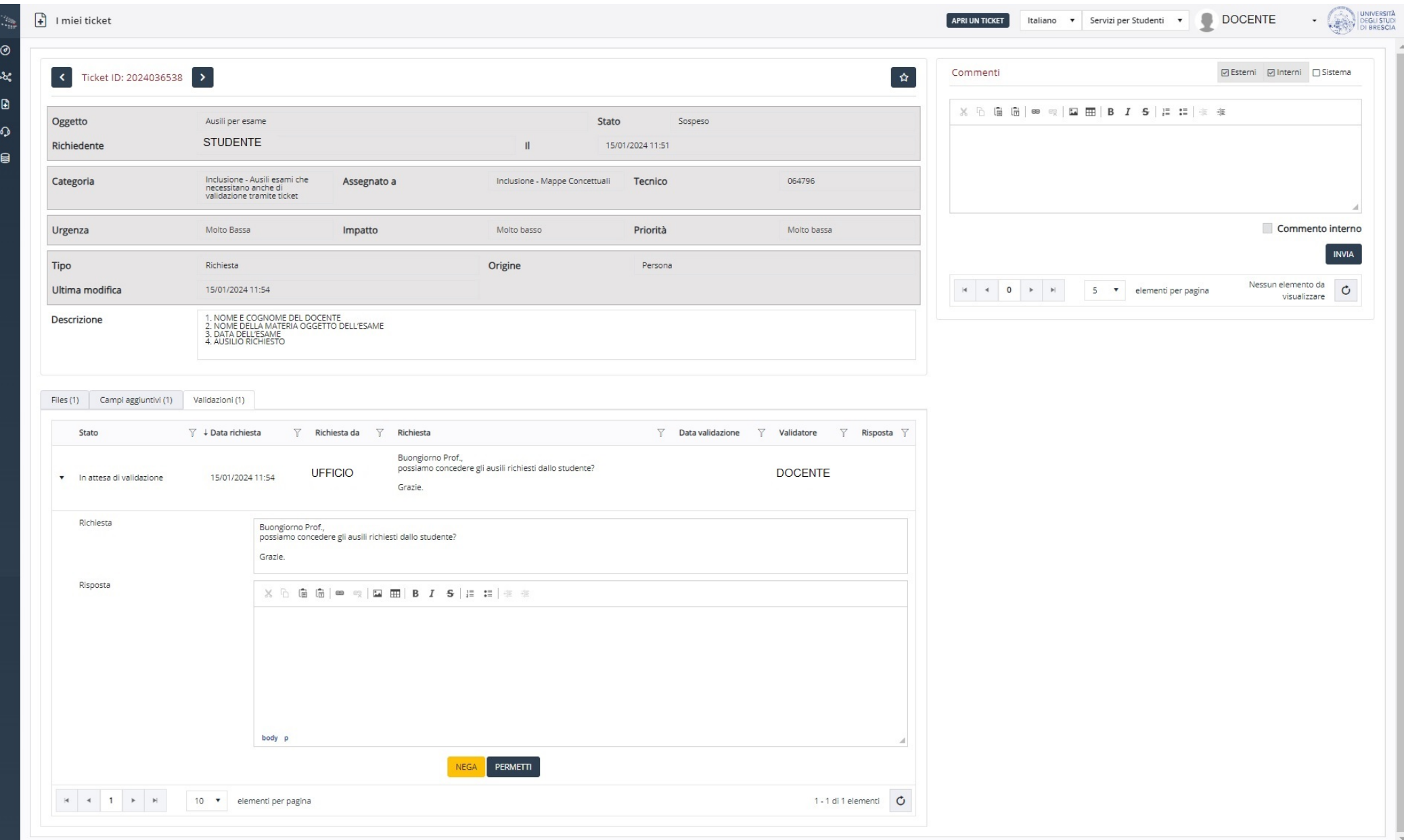

# 6A1. SE IL DOCENTE ACCETTA GLI AUSILI PUÒ INSERIRE UN COMMENTO E DEVE CLICCARE SUL PULSANTE BLU **«PERMETTI»**

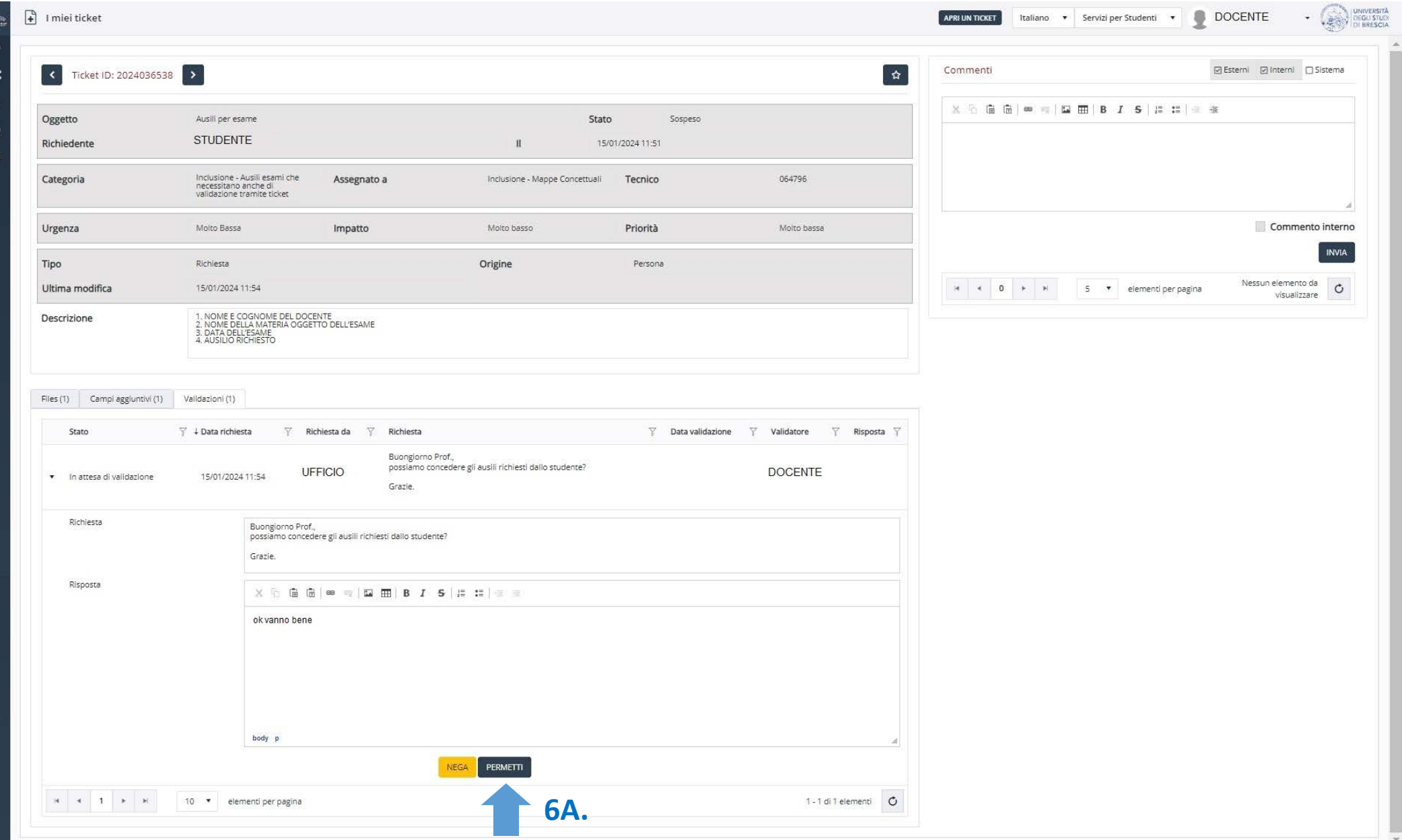

## 6A2. SE IL DOCENTE HA ACCETTATO GLI AUSILI TROVERÀ LA SCRITTA IN VERDE «VALIDAZIONE ACCETATA»

 $\odot$  $\mathbf{x}$  $\blacksquare$  $\Omega$ 目

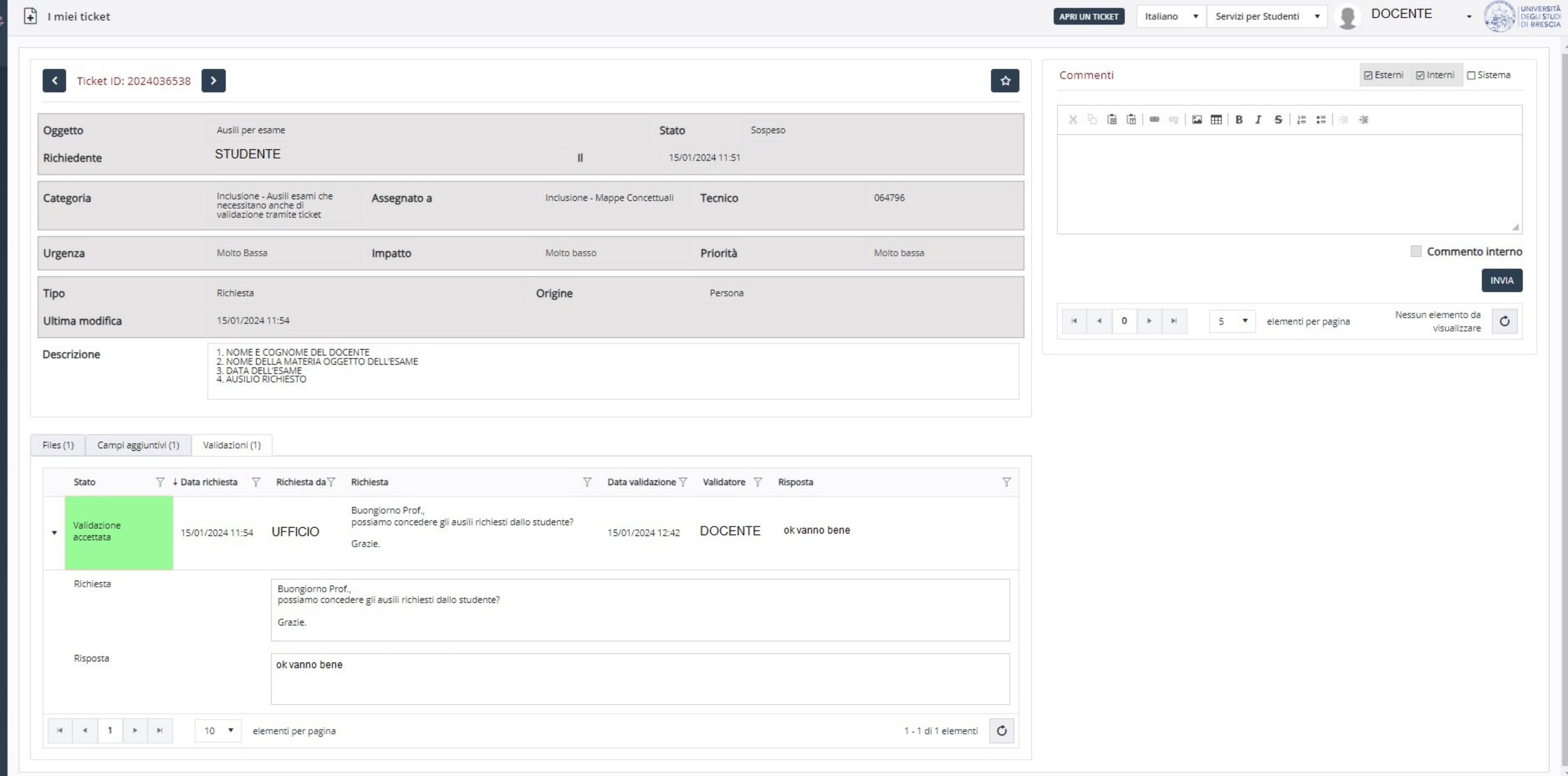

#### 6B1. SE INVECE IL DOCENTE RITIENE CHE GLI AUSILI NON VANNO BENE, DEVE SCRIVERE IL SUO PARERE E CLICCARE SUL PULSANTE GIALLO «NEGA»

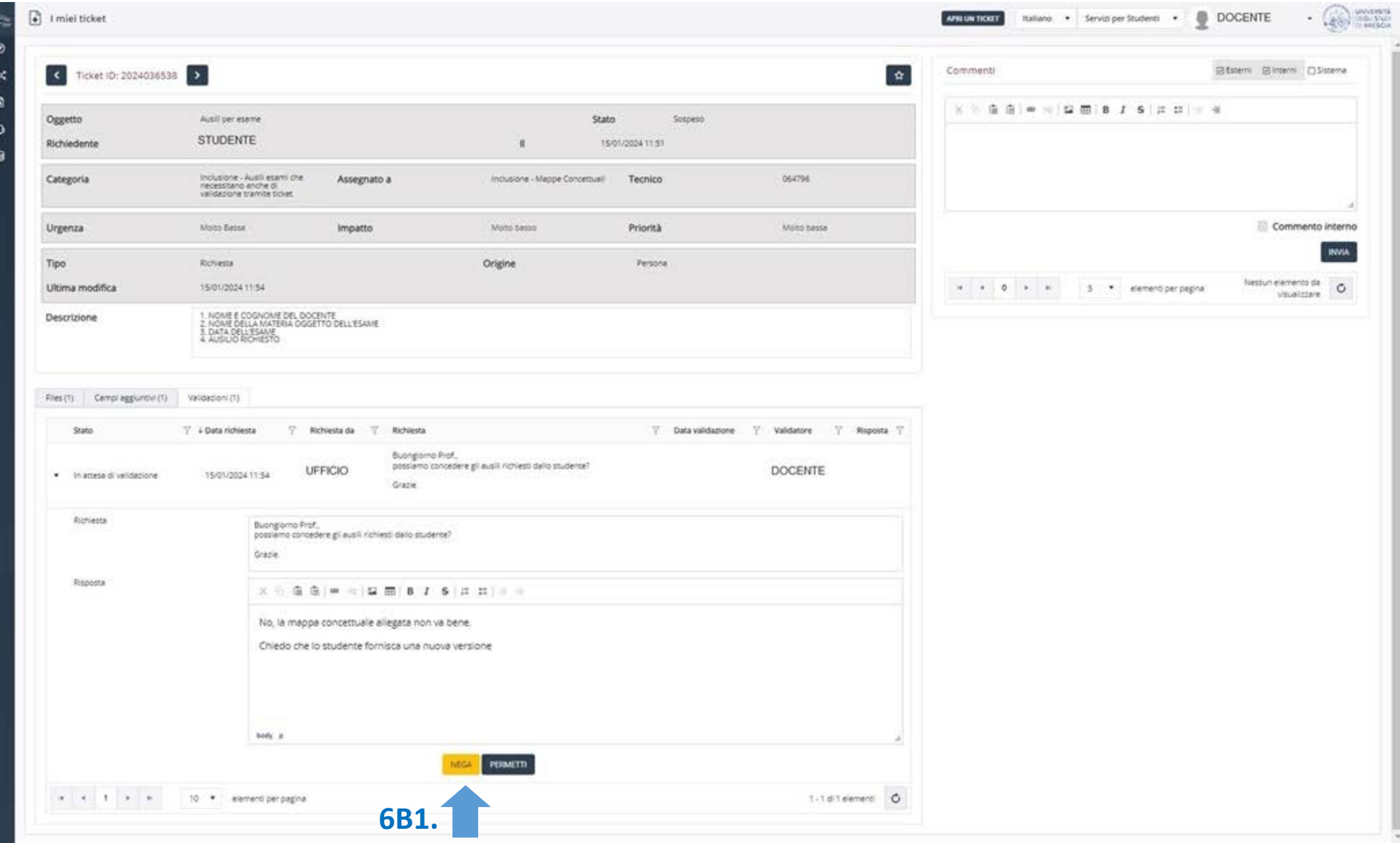

## 6B. SE IL DOCENTE HA NEGATO GLI AUSILI TROVERÀ LA SCRITTA IN ROSSO «VALIDAZIONE RIFIUTATA»

 $\frac{1}{2}$ 

 $\bullet$  $\bf{O}$  $\blacksquare$ 

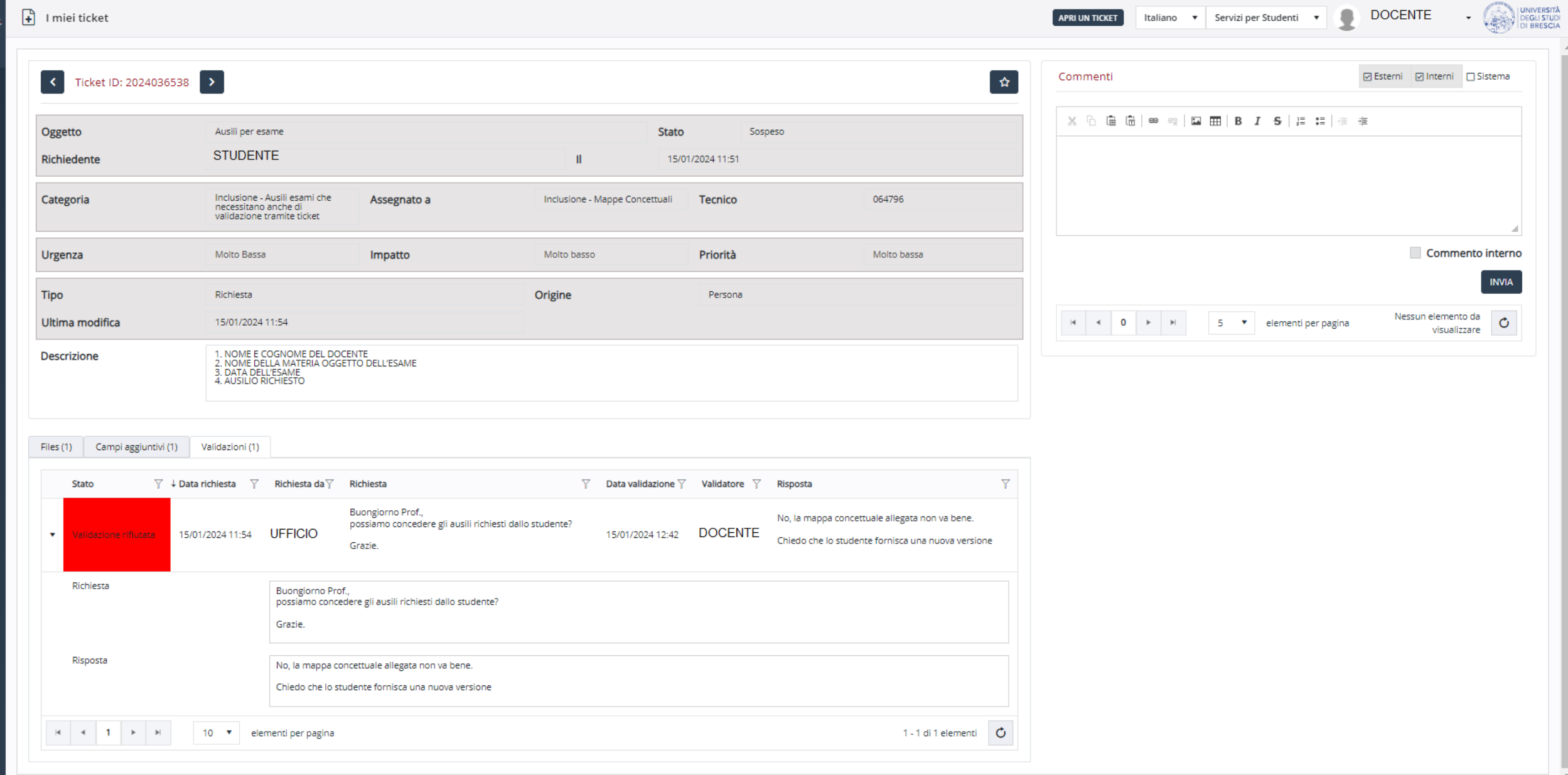

### 7. QUANDO E SE LO STUDENTE AVRÀ RIPRESENTATO LE MAPPE IL DOCENTE RICEVERÀ CONFERMA DELL'AGGIORNAMENTO DEL TICKET TRAMITE MAIL E POTRÀ APRIRLO PER VISIONARE L'ULTIMA VERSIONE

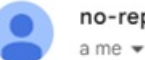

no-reply@ats.management

14:01 (0 minuti fa) ☆ ← :

Buongiorno, il ticket #2024036538 del servizio Servizi per Studenti è stato aggiornato

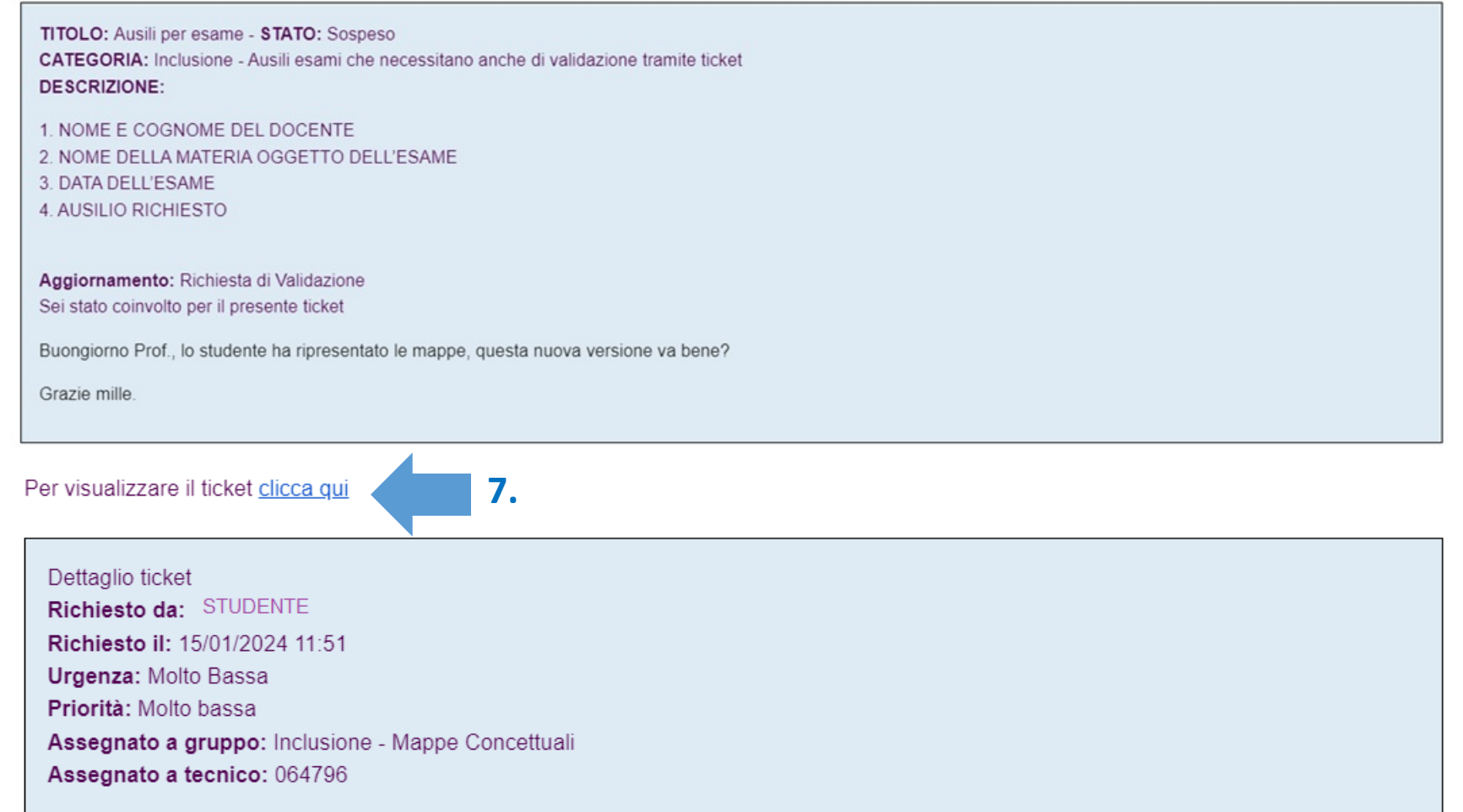

## 8. IL DOCENTE APRENDO IL TICKET POTRÀ PRENDERE VISIONE DEL NUOVO FILE E PROCEDERE ALLA VALIDAZIONE

 $\mathcal{L}_{\mathcal{W}}$ 

 $\frac{1}{2}$ 

 $\mathbf{D}$  $\bullet$  $\blacksquare$ 

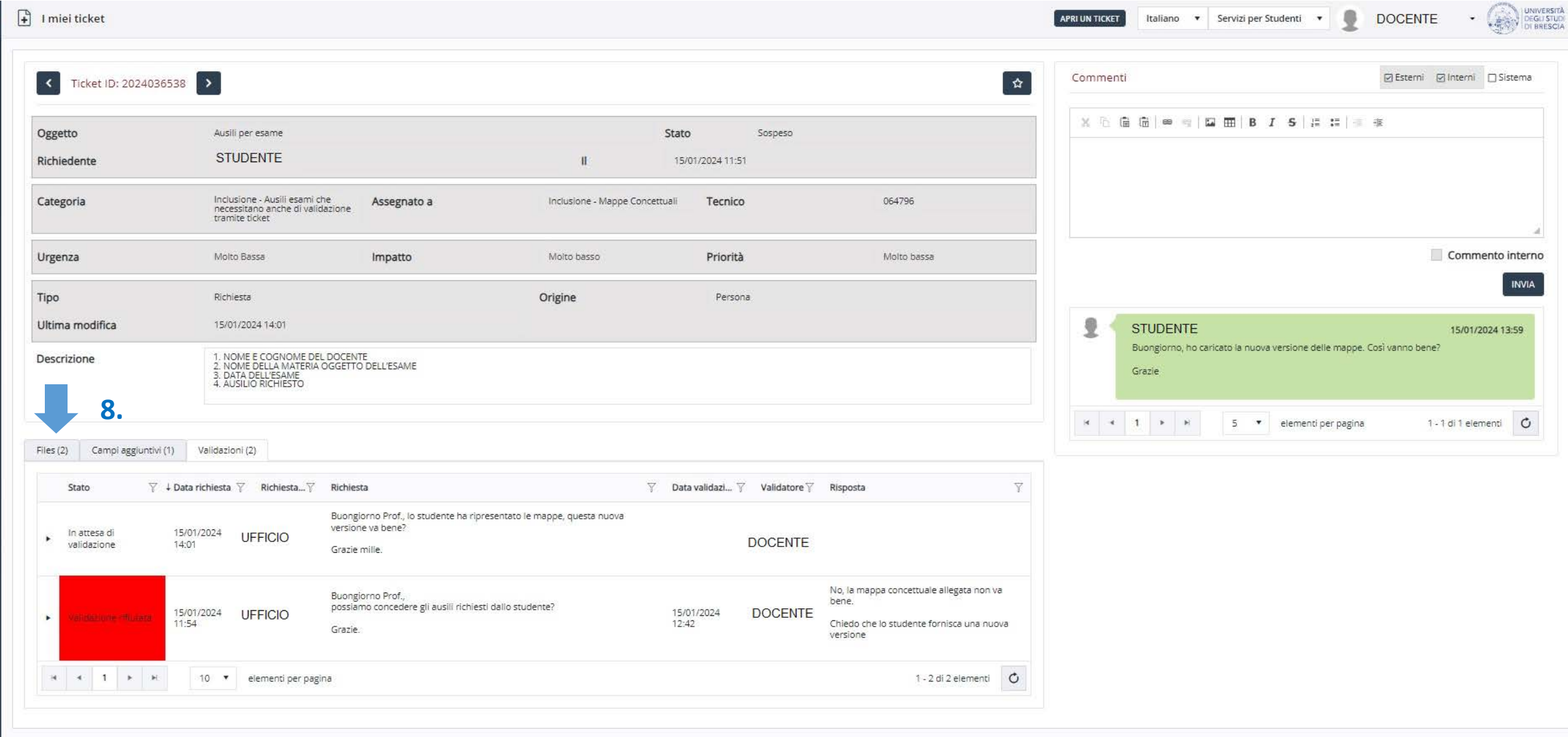

## 9. IL DOCENTE POTRÀ PRENDERE VISIONE DELLA NUOVA MAPPA CLICCANDO SOPRA IL PDF

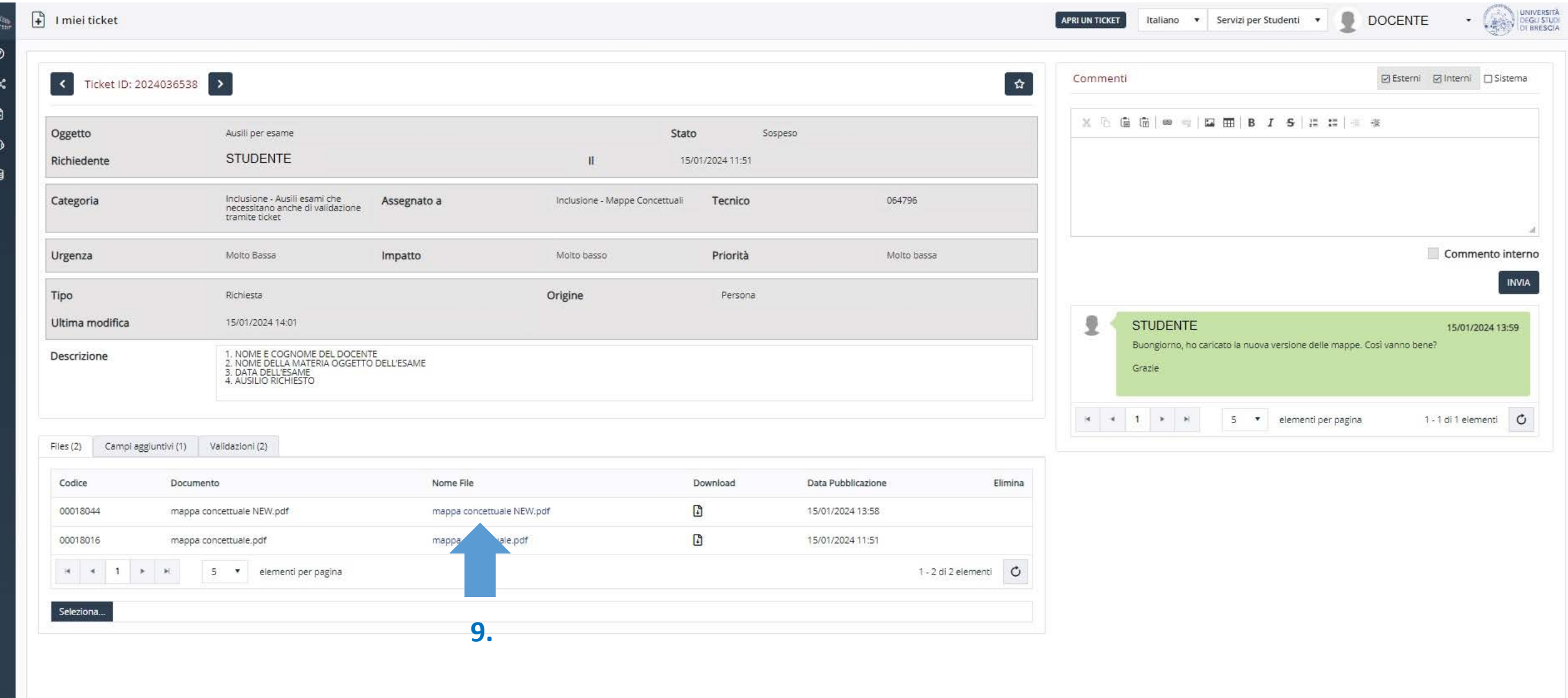

### 10. A QUESTO PUNTO, IL DOCENTE DOVRÀ TORNARE SULLA SCHERMATA DELLE VALIDAZIONI ED ESPRIMERE NUOVAMENTE IL SUO GIUDIZIO

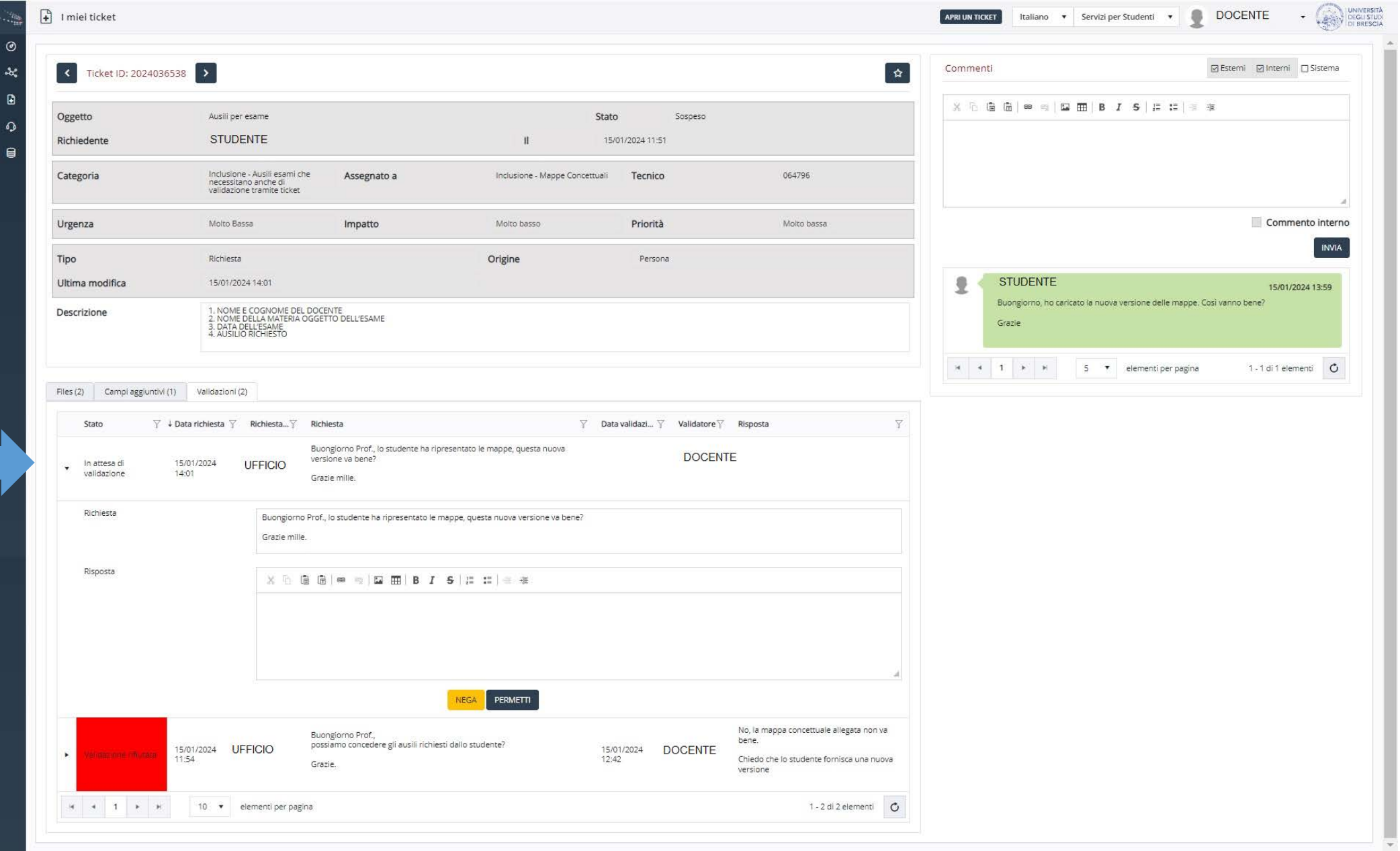

**10.**

### 11. UNA VOLTA ESPRESSO IL NUOVO GIUDIZIO IL COMPITO DEL DOCENTE È FINITO

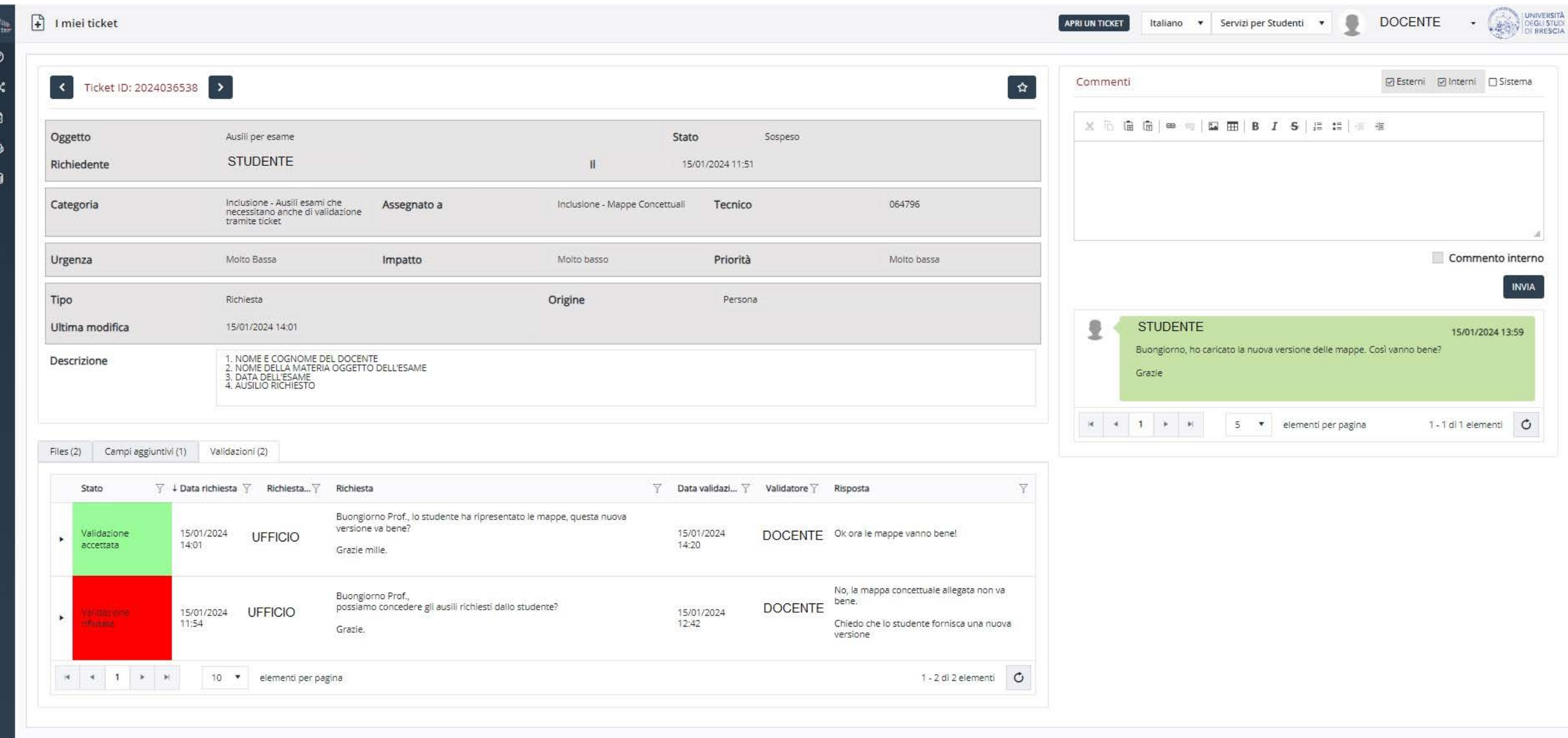